## **Teclado inalámbrico multidispositivo de Dell KB700**

Guía del usuario

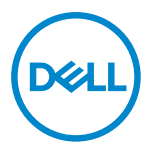

**Modelo de teclado: KB700 Modelo de normativa: KB7221Wt/SD-8160**

## <span id="page-1-0"></span>**Notas, precauciones y advertencias**

- **NOTA: Una NOTA indica información importante que ayuda a utilizar mejor el equipo.**
- **PRECAUCIÓN: Una PRECAUCIÓN indica un daño potencial en el hardware o una pérdida de datos si no se siguen las instrucciones.**
- **ADVERTENCIA: Una ADVERTENCIA indica que se pueden producir daños materiales o personales o, incluso, la muerte.**

**© 2022 Dell Inc. o sus filiales. Reservados todos los derechos.** Dell, EMC y otras marcas comerciales son marcas comerciales de Dell Inc. o sus filiales. Otras marcas comerciales pueden ser marcas comerciales de sus respectivos propietarios.

2022–06

Rev. A01

# **Contenido**

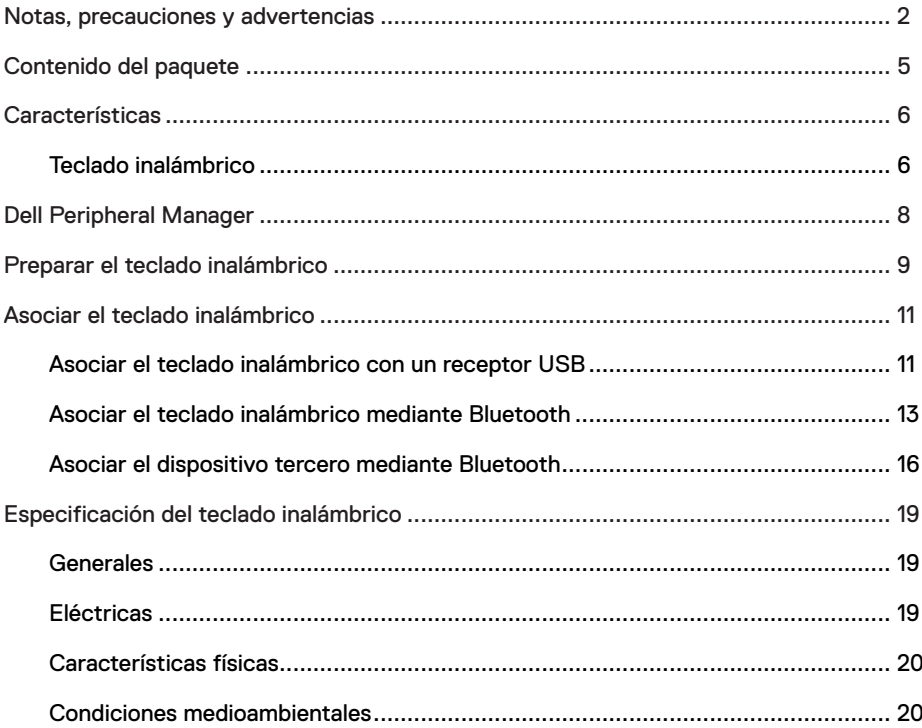

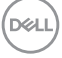

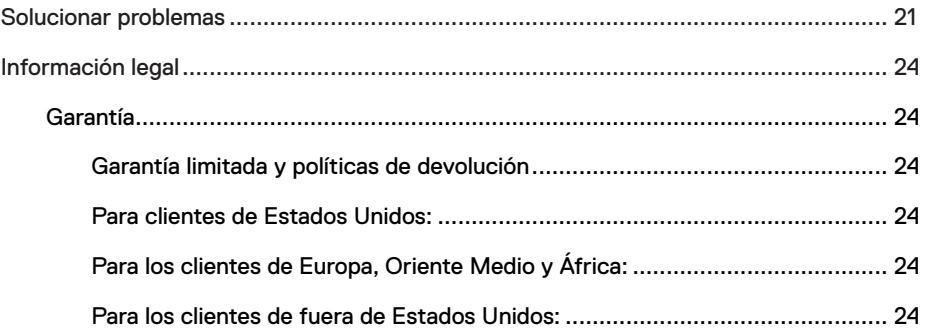

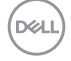

## <span id="page-4-0"></span>**Contenido del paquete**

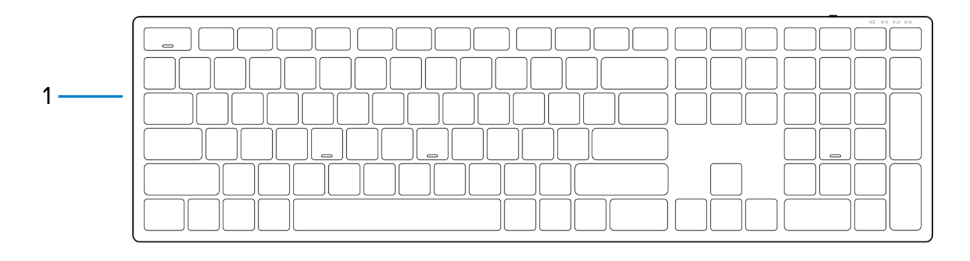

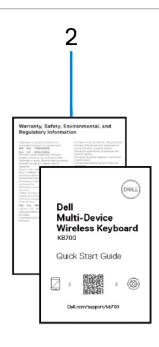

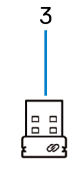

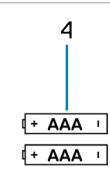

- 1 Teclado inalámbrico 2 Documentos
- 
- 
- 3 Receptor USB 4 Pilas (tipo AAA x2)

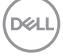

## <span id="page-5-0"></span>**Teclado inalámbrico**

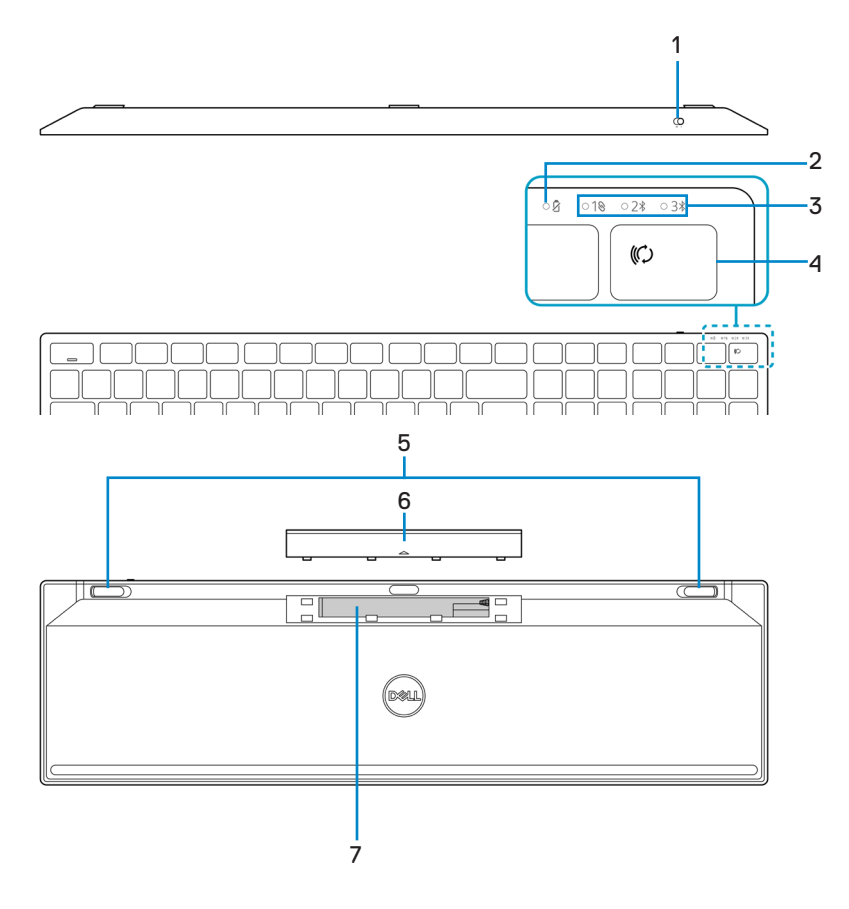

DELL

│ **Características**

- 
- 3 Luces de modo de conexión 4 Botón de modo de conexión
- 
- 7 Etiqueta PPID (identificación de la pieza)
- 1 Interruptor de alimentación 2 Indicadores del estado de la pila
	-
- 5 Pies del teclado 6 Tapa del compartimento de las pilas
	- 8 Interruptor de alimentación

**NOTA: Comportamiento de los LED del Bloqueo de Números/Mayúsculas:** Ambos LED de bloqueo estarán "Encendidos" durante cinco segundos una vez pulsados y luego se apagarán aunque el usuario siga escribiendo en el estado actual. El LED tan solo estará "encendido" durante 5 segundos de nuevo si el usuario pulsa el botón de Bloqueo de Números/Mayúsculas de nuevo. El estado de bloqueo también se reflejará en el OSD (Menú en pantalla, por sus siglas en inglés) si el Dell Peripheral Manager (Gestor de Periféricos de Dell) está instalado en el equipo del usuario.

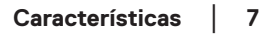

DELI

## <span id="page-7-0"></span>**Dell Peripheral Manager**

El software Dell Peripheral Manager le permite realizar las siguientes tareas:

- **•** Asignar accesos directos de programa a botones o teclas programables del dispositivo a través de la pestaña Acción.
- **•** Ver la información del dispositivo, como la versión del firmware y el estado de la pila, a través de la pestaña Información.
- **•** Aplicar las actualizaciones de firmware más recientes en los dispositivos.
- **•** Asociar dispositivos adicionales a través de frecuencias de radio (RF, por sus siglas en inglés), receptor USB o directamente con el equipo a través de Bluetooth.

Para obtener más información sobre el uso de Dell Peripheral Manager, búsquelo en el recurso de la base de conocimientos en **Dell.com/support**.

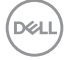

## <span id="page-8-0"></span>**Preparar el teclado inalámbrico**

- $\overline{c}$ ⊺⊤ ⊐⊺
- 1 Quite la tapa del compartimento de las pilas.

2 Inserte las pilas AAA en su compartimento.

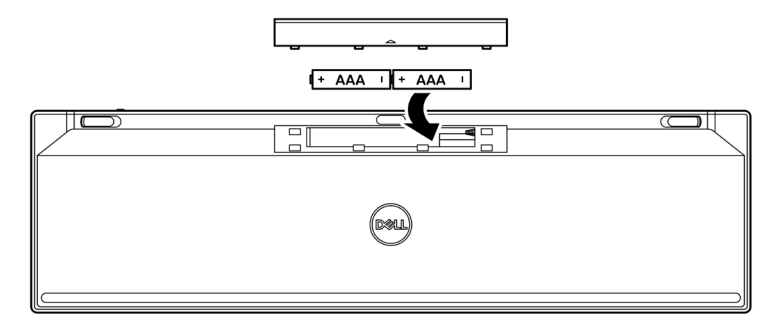

3 Vuelva a colocar la tapa del compartimento.

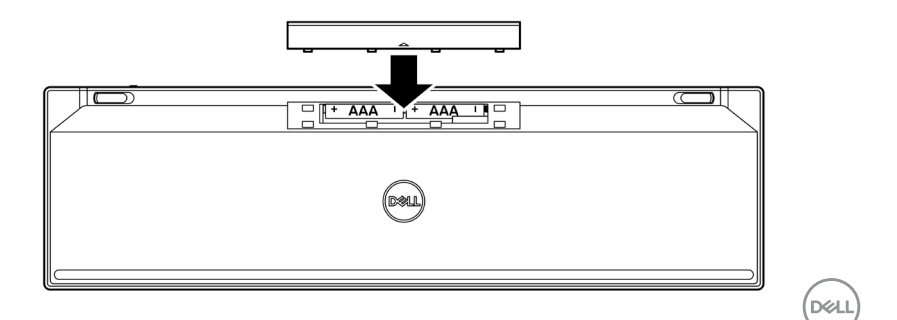

#### **Preparar el teclado inalámbrico** │ **9**

4 Desplace el conmutador de alimentación hacia la derecha para encender el teclado inalámbrico.

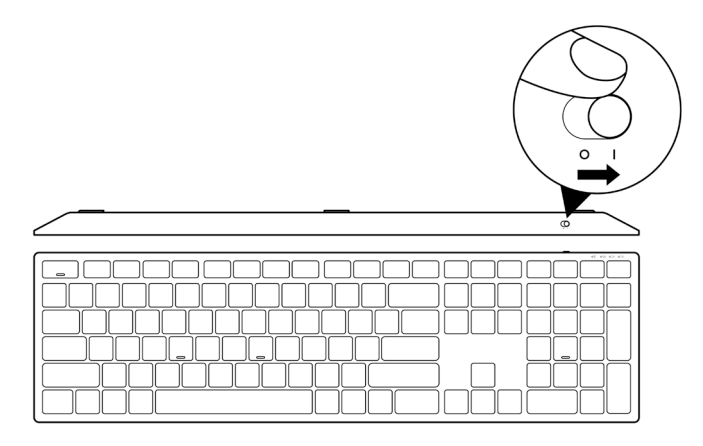

**NOTA: Asegúrese de que la distancia entre el equipo y el teclado inalámbrico es inferior a diez metros.**

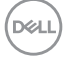

## <span id="page-10-0"></span>**Asociar el teclado inalámbrico**

El teclado inalámbrico de Dell se puede asociar con dispositivos mediante el receptor USB o la tecnología Bluetooth. Puede asociar un equipo portátil, un equipo de sobremesa o cualquier dispositivo móvil compatible y cambiar entre ellos.

### **Asociar el teclado inalámbrico con un receptor USB**

**NOTA: Puede conectar un dispositivo al teclado inalámbrico mediante la**   $\mathscr{M}$ **asociación universal de Dell.**

1 Conecte el recibidor USB Universal de Dell al puerto USB del equipo.

**NOTA: Se necesita un adaptador USB Tipo-C a Tipo-A (vendido por separado) en caso de que su equipo no sea compatible con un puerto USB Tipo-A.**

**NOTA: El dispositivo de RF (Frecuencias de radio) está preasociado en la fábrica.**

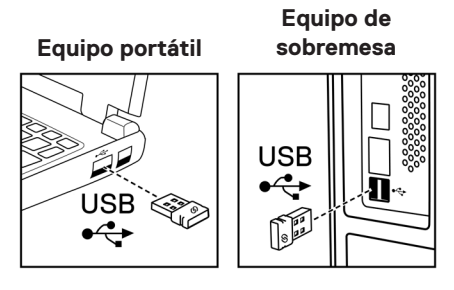

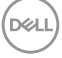

2 Las luces de modo de conexión (10) en el teclado inalámbrico están establecidas en Asociación Universal Dell por defecto.

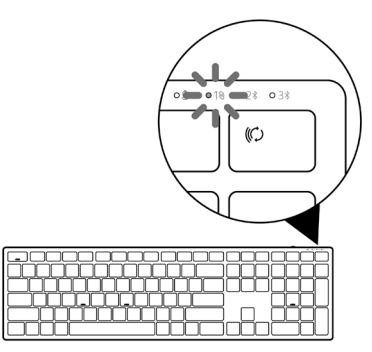

3 El teclado inalámbrico se asocia con el equipo.

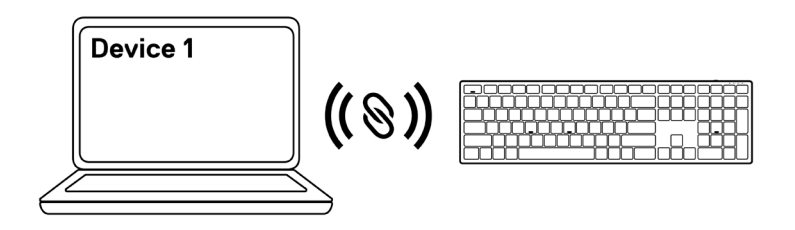

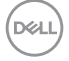

### <span id="page-12-0"></span>**Asociar el teclado inalámbrico mediante Bluetooth**

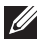

**NOTA: Puede conectar hasta dos dispositivos con el teclado inalámbrico mediante Bluetooth.**

**NOTA: Antes de asociar su teclado inalámbrico mediante Bluetooth, asegúrese de que desempareja los dispositivos inactivos en su equipo y actualice a la última versión el controlador Bluetooth de su equipo Dell. Para más información, consulte Controladores y Descargas en Dell.com/support.**

1 Presione el botón de modo de conexión varias veces con el teclado hasta que se encienda la luz modo de conexión (2% BLE-2), indicando que la segunda conexión Bluetooth está seleccionada.

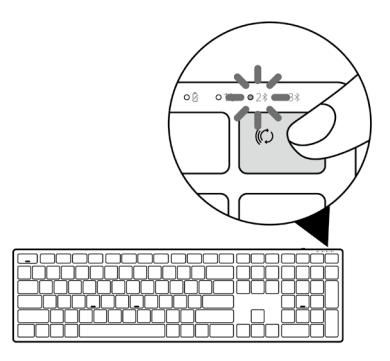

2 Pulse y mantenga presionado el botón de modo de conexión durante 3 segundos para comenzar la asociación.

La luz del modo de conexión (2%) parpadea durante 3 minutos, lo que indica que el teclado inalámbrico se encuentra en el modo de asociación.

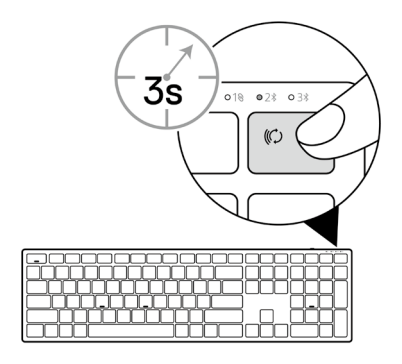

 **Asociar el teclado inalámbrico** │ **13**

3 Asocie el teclado inalámbrico al equipo que cuenta con funcionalidad Bluetooth.

#### Asociación Rápida:

- a. En Windows Search, escriba Bluetooth.
- b. Haga clic en Configuración Bluetooth y de otros dispositivos. Aparecerá la ventana Configuración.
- c. Asegúrese de que la casilla "Mostrar notificaciones para conectarse mediante el emparejamiento rápido" esté activada.

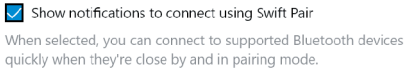

- d. Asegúrese de que el Bluetooth está encendido.
- e. Coloque el teclado inalámbrico cerca de su equipo. Aparece la ventana Nuevo teclado Dell encontrado.
- f. Haga clic en Conectar y confirme el proceso de emparejamiento tanto en el teclado inalámbrico como en el equipo .

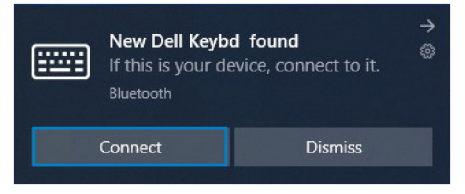

#### Agregar dispositivo:

- a. En Windows Search, escriba Bluetooth.
- b. Haga clic en Configuración Bluetooth y de otros dispositivos. Aparecerá la ventana Configuración.
- c. Asegúrese de que el Bluetooth está encendido.
- d. Haga clic en Añadir Bluetooth u otro dispositivo > Bluetooth.
- e. En la lista de dispositivos disponibles, haga clic en Teclado Dell.

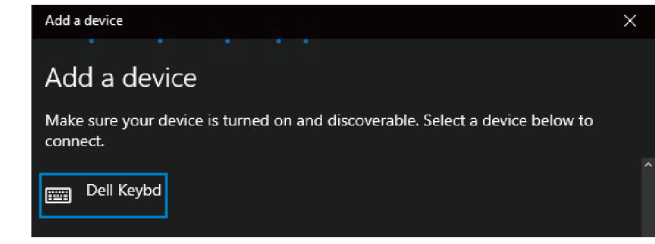

**14** │ **Asociar el teclado inalámbrico**

#### **NOTA: Si el teclado Dell no aparece en la lista, asegúrese de que el modo de asociación está habilitado en el ratón inalámbrico.**

4 Confirme el proceso de asociación tanto en el teclado inalámbrico como en el equipo. La luz del modo de conexión (2%) se iluminará permanentemente en blanco durante unos segundos para confirmar la asociación y, a continuación, se apagará. Una vez realizada la asociación entre el teclado inalámbrico y el equipo, el teclado inalámbrico se conecta al equipo automáticamente cuando la funcionalidad Bluetooth está activada y ambos dispositivos están dentro del alcance de la conexión Bluetooth.

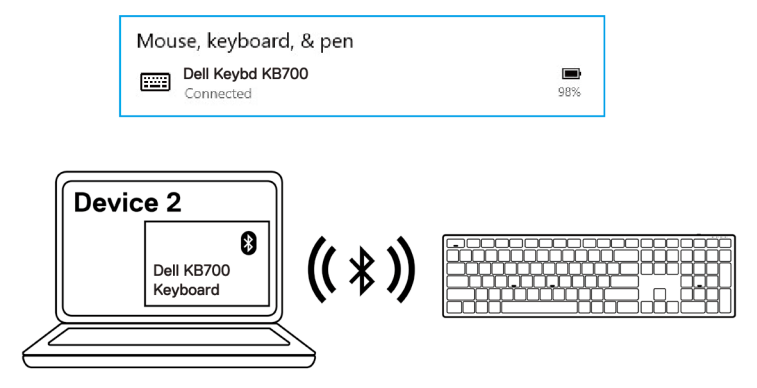

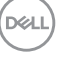

### <span id="page-15-0"></span>**Asociar el dispositivo tercero mediante Bluetooth**

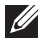

**NOTA: Puede conectar un tercer dispositivo al teclado inalámbrico mediante Bluetooth.**

**NOTA: Antes de asociar su teclado inalámbrico mediante Bluetooth, asegúrese de que desempareja los dispositivos inactivos en su equipo y actualice a la última versión el controlador Bluetooth de su equipo Dell. Para más información, consulte Controladores y Descargas en Dell.com/support.**

1 Presione el botón de modo de conexión varias veces con el teclado hasta que se encienda la luz modo de conexión (3\* BLE-3), indicando que la tercera conexión Bluetooth está seleccionada.

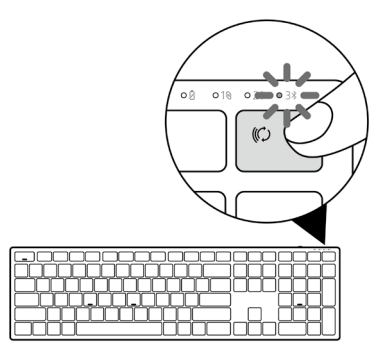

2 Pulse y mantenga presionado el botón de modo de conexión durante 3 segundos para comenzar la asociación.

La luz del modo de conexión  $(3*)$  parpadea durante 3 minutos, lo que indica que el teclado inalámbrico se encuentra en el modo de asociación.

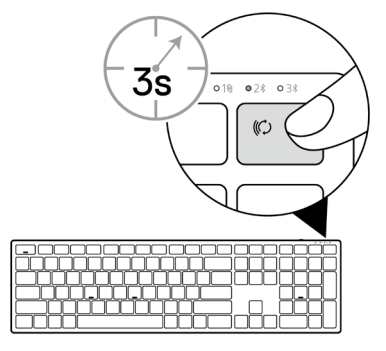

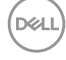

#### **16** │ **Asociar el teclado inalámbrico**

3 Asocie el teclado inalámbrico al equipo que cuenta con funcionalidad Bluetooth.

#### Asociación Rápida:

- a. En Windows Search, escriba Bluetooth.
- b. Haga clic en Configuración Bluetooth y de otros dispositivos. Aparecerá la ventana Configuración.
- c. Asegúrese de que la casilla "Mostrar notificaciones para conectarse mediante el emparejamiento rápido" esté activada.

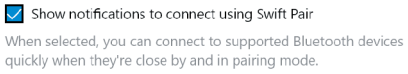

- d. Asegúrese de que el Bluetooth está encendido.
- e. Coloque el teclado inalámbrico cerca de su equipo. Aparece la ventana Nuevo teclado Dell encontrado.
- f. Haga clic en Conectar y confirme el proceso de emparejamiento tanto en el teclado inalámbrico como en el equipo .

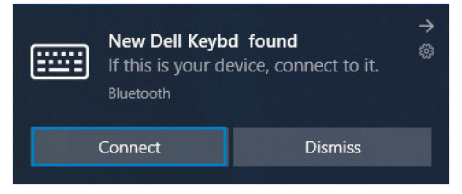

#### Agregar dispositivo:

- a. En Windows Search, escriba Bluetooth.
- b. Haga clic en Configuración Bluetooth y de otros dispositivos. Aparecerá la ventana Configuración.
- c. Asegúrese de que el Bluetooth está encendido.
- d. Haga clic en Añadir Bluetooth u otro dispositivo > Bluetooth.
- e. En la lista de dispositivos disponibles, haga clic en Teclado Dell.

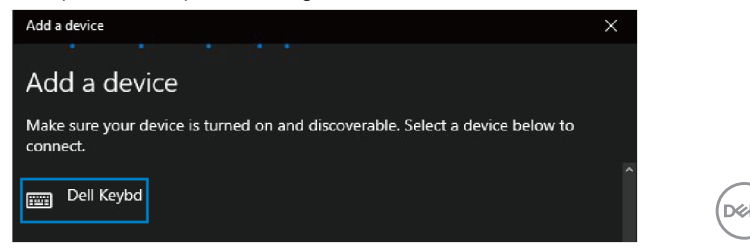

 **Asociar el teclado inalámbrico** │ **17**

#### **NOTA: Si el teclado Dell no aparece en la lista, asegúrese de que el modo de asociación está habilitado en el ratón inalámbrico.**

4 Confirme el proceso de asociación tanto en el teclado inalámbrico como en el equipo. La luz del modo de conexión (3%) se iluminará permanentemente en blanco durante unos segundos para confirmar la asociación y, a continuación, se apagará. Una vez realizada la asociación entre el teclado inalámbrico y el equipo, el teclado inalámbrico se conecta al equipo automáticamente cuando la funcionalidad Bluetooth está activada y ambos dispositivos están dentro del alcance de la conexión Bluetooth.

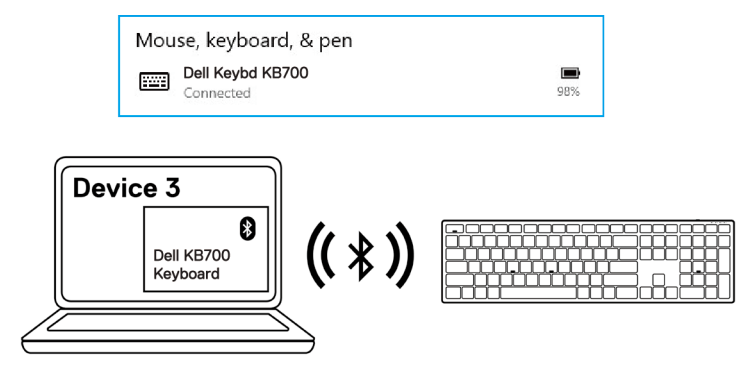

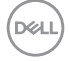

## <span id="page-18-0"></span>**Especificación del teclado inalámbrico**

### **Generales**

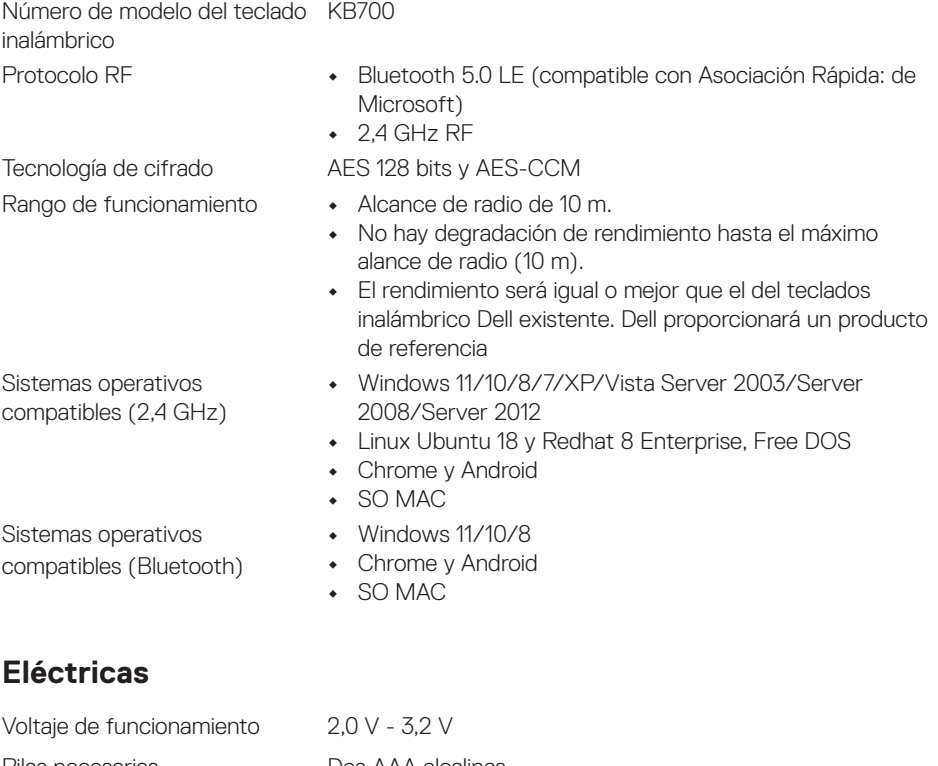

Pilas necesarias Dos AAA alcalinas Transmisión de radio Comunicación bidireccional

Rango de transmisión Hasta 10 m

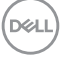

## <span id="page-19-0"></span>**Características físicas**

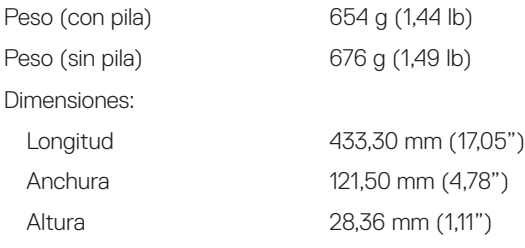

## **Condiciones medioambientales**

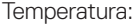

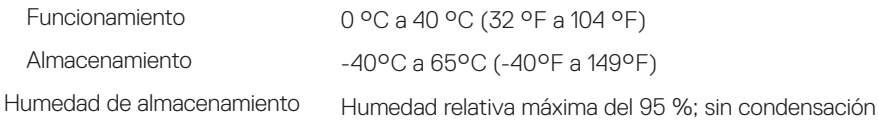

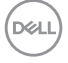

## <span id="page-20-0"></span>**Solucionar problemas**

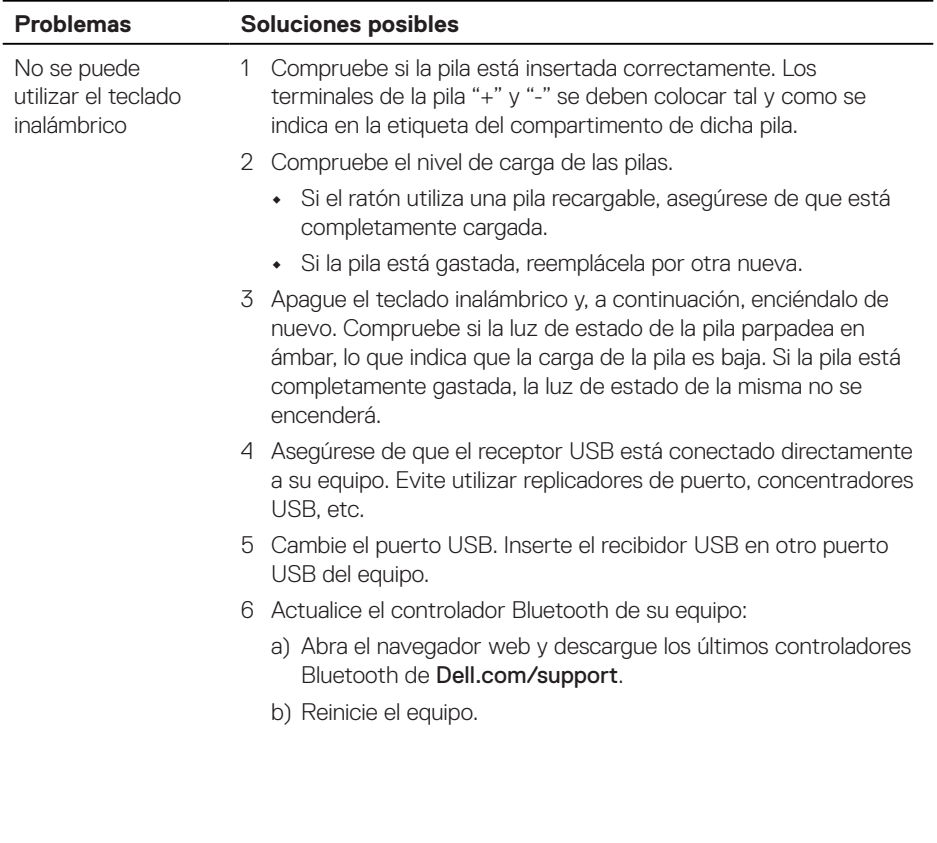

DELL

No se puede asociar el teclado inalámbrico al equipo mediante Bluetooth

- 1 Compruebe el nivel de carga de las pilas.
	- **•** Si el teclado inalámbrico utiliza una pila recargable, asegúrese de que está completamente cargada.
	- **•** Si la pila está gastada, reemplácela por otra nueva.
- 2 Apague el teclado inalámbrico y, a continuación, enciéndalo de nuevo. Compruebe si la luz de estado de la pila parpadea en ámbar, lo que indica que la carga de la pila es baja. Si la pila está completamente gastada, la luz de estado de la misma no se encenderá.
- 3 Reinicie el equipo.
- 4 Asegúrese de que el sistema operativo sea Windows 11/ Windows 10/Windows 8/Chrome/Android.
- 5 Asegúrese de que el teclado inalámbrico está establecido en el modo Bluetooth Baja Potencia (BLE, por sus siglas en inglés) en su equipo. Para obtener más información, consulte la documentación incluida con su equipo.

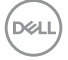

No se puede asociar el teclado inalámbrico con el equipo.

La conexión inalámbrica se ha perdido.

- 1 Compruebe el nivel de carga de las pilas.
	- **•** Si el teclado inalámbrico utiliza una pila recargable, asegúrese de que está completamente cargada.
	- **•** Si la pila está gastada, reemplácela por otra nueva.
- 2 Apague el teclado inalámbrico y, a continuación, enciéndalo de nuevo. Compruebe si la luz de estado de la pila parpadea en ámbar, lo que indica que la carga de la pila es baja. Si la pila está completamente gastada, la luz de estado de la misma no se encenderá.
- 3 Reinicie el equipo.
- 4 Asegúrese de que el receptor USB está conectado directamente a su equipo. Evite utilizar replicadores de puerto, concentradores USB, etc. Cambie el puerto USB. Inserte el recibidor USB en otro puerto USB del equipo.

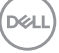

## <span id="page-23-0"></span>**Garantía**

### **Garantía limitada y políticas de devolución**

Los productos de marca Dell tienen una garantía limitada de hardware de un año. Si el producto se adquirió conjuntamente con el sistema Dell, se aplicará la garantía del sistema.

### **Para clientes de Estados Unidos:**

La compra y uso de este producto están sujetos al contrato del usuario final de Dell, que puede encontrar en [Dell.com/terms](https://www.dell.com/terms). Este documento contiene una cláusula de arbitraje de vinculación.

## **Para los clientes de Europa, Oriente Medio y África:**

Los productos de la marca Dell que se venden y se utilizan están sujetos a los derechos legales de consumidores nacionales aplicables, los términos de cualquier acuerdo de venta minorista que haya suscrito (que se aplicará entre usted y el distribuidor) y los términos del contrato del usuario final de Dell.

Dell también puede proporcionar una garantía de hardware adicional. Puede encontrar los detalles completos del contrato del usuario final y de los términos de la garantía de Dell en [Dell.com/terms](https://www.dell.com/terms), seleccionando su país en la lista en la parte inferior de la página "principal" y, a continuación, haciendo clic en el vínculo de "términos y condiciones" para los términos del usuario final o en el vínculo de "soporte" para los términos de la garantía.

### **Para los clientes de fuera de Estados Unidos:**

Los productos de la marca Dell que se venden y se utilizan están sujetos a los derechos legales de consumidores nacionales aplicables, los términos de cualquier acuerdo de venta minorista que haya suscrito (que se aplicará entre usted y el distribuidor) y los términos de la garantía de Dell. Dell también puede proporcionar una garantía de hardware adicional. Puede encontrar los detalles completos de los términos de la garantía de Dell en [Dell.com](https://www.dell.com), seleccionando su país en la lista en la parte inferior de la página "principal" y, a continuación, haciendo clic en el vínculo de "términos y condiciones" o en el vínculo de "soporte" para los términos de la garantía.

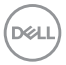